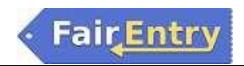

# **2024 Ottawa County Fair Pre-Entry Process**

# **Important Reminders**

- Pre-Entries are due June 24 by 11:59 p.m. Be sure to complete your entries (including the final "Submit" step) prior to the cut-off date.
- Register all entries for each exhibitor in the family before proceeding to the Payment section.
- Be sure to click the "Submit" button when you have completed your entries. Pre-Entries are not final until they have been submitted.
- Check your email inbox for a confirmation email with a list of your entries and any related fees.
- IF YOU HAVE ANY QUESTIONS, PLEASE CALL THE SALINA OFFICE AT 785-309-5850.
- Link to complete Ottawa County
   Fair pre-entries is:
   http://ottawacounty.fairentry.com

You will sign in with 4-H Online.

DO NOT sign in with FairEntry Exhibitor, Staff Sign-In.

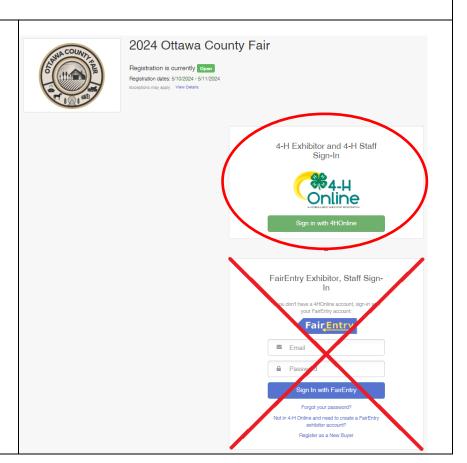

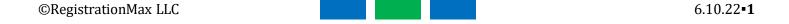

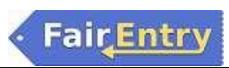

Click on "Sign in with 4-H Online". DO NOT sign in with FairEntry 4-H Exhibitor and 4-H Staff Exhibitor, Staff Sign-In. Sign-In Sign in with 4HOnline Sign in using your 4-H Online email and password. Login Forgot your password? Email Password Sign in

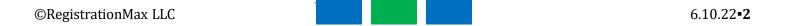

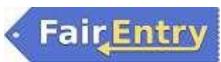

Click on "Begin Registration". Welcome! If one member has already been registered, you will not see this Thank you for signing-in with your 4-H Online account. screen. Go to Step #5. For your convenience, the managers of this fair have already imported some of your 4-H Online records. We noticed you haven't yet registered for the fair. Go To Dashboard Begin Registration 3 Click on "Register an Exhibitor". Entries \$0. If all members have been Previously Registered Exhibitors registered and you want to enter Register an Exhibito more pre-entries, go to Step #7. Click on "Individual". 6. Payment Do you want to register an Individual?

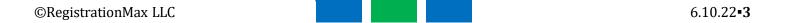

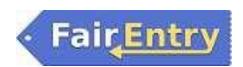

7. Choose a 4-H member and click "Continue" to begin entering their pre-entries.

IT IS VERY IMPORTANT THAT YOU ARE ON THE CORRECT CHILD WHEN MAKING ENTRIES.

You can always delete entries if you entered someone in the wrong division.

Deleting entries must be done before you select SUBMIT.

8. Click on "Register an Exhibitor".

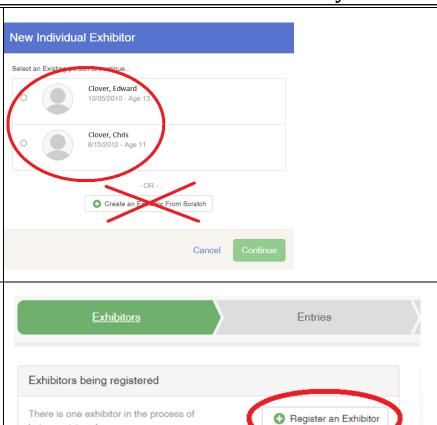

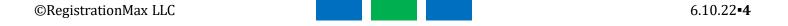

being registered

Clover, Edward

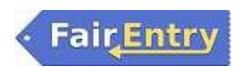

9. This question about livestock insurance <u>must be</u> answered.

Enter the total number of units for beef, bucket calf, sheep, meat goat and swine per family. Each animal taken to the fair is 1 unit. A cow/calf pair is 2 units.

For example: Edward 2 Chris 2

Cloey 3

The total will be 7. This number only needs to be entered once.

Do not enter total for only one child.

The total amount to be paid will automatically calculate and will be paid at the end of the entry process via Stripe.

If you are not bringing livestock to the fair or would like to opt out of insurance, input 0.

NOTE: If you want to sign up for livestock insurance, you must do so prior to clicking on "Submit". You will not be able to go back in and add it otherwise.

Click on "Continue".

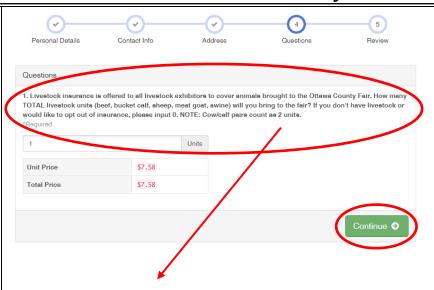

1. Livestock insurance is offered to all livestock exhibitors to cover animals brought to the Ottawa County Fair. How many TOTAL livestock units (beef, bucket calf, sheep, meat goat, swine) will you bring to the fair? If you don't have livestock or would like to opt out of insurance, please input 0. NOTE: Cow/calf pairs count as 2 units.

Cost - \$7.58 per unit

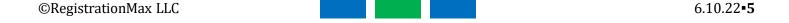

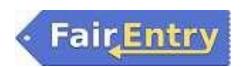

 After you answer the livestock insurance question, you will be asked to review the exhibitor registration.

If everything is okay, click on "Continue to Entries".

11. To add an entry for the member, click on "Add an Entry".

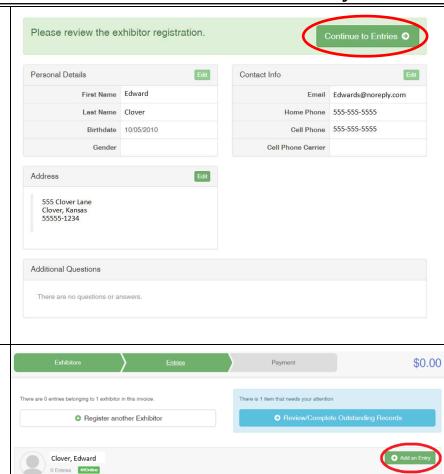

# **Creating Entries**

Each exhibitor can have multiple entries. One entry must be made for each item, animal, class, etc. For example, if an exhibitor is bringing 2 photographs, 2 entries in the photography class must be created. If an exhibitor is showing one horse in 5 events, 5 class entries must be created. Once all entries have been created for the first exhibitor, then you can create entries for another exhibitor.

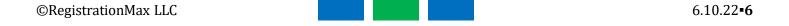

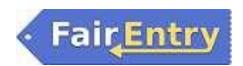

Click "Select" beside the first department you wish to enter.

4-H Building entries, including Performing Arts, are listed under each department beginning with "4-H" or under "Additional Divisions".

All animals are listed separately.

For a complete list of Departments and Divisions, please refer to the complete list on the following page (Page 8).

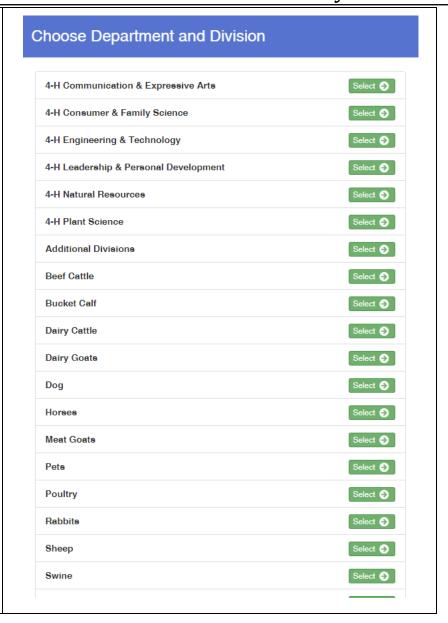

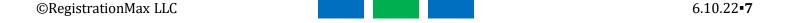

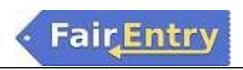

### 4-H Departments and Division

#### **Animal Science**

Beef Cattle Bucket Calf Dairy Cattle Dairy Goats

Dog Horses Meat Goats

Pets Poultry Rabbits Sheep Swine

**Veterinary Science** 

#### Communication & Expressive Art

Communications Performing Arts Photography Visual Arts

#### Consumer & Family Science

Family Studies
Fiber Arts

Foods & Nutrition
Foods Preservation
Health & Wellness

Interior Design & Architecture

Sewing & Textile Design

Shopping in Style

#### **Engineering & Technology**

Aerospace/Rocketry
Ag Mechanics Welding

Astronomy

**Building Block Engineering** 

**Computer Science** 

Electric & Renewable Energy

Robotics Small Engines

**Uncrewed Aircraft Systems** 

Woodworking

#### **Leadership & Personal Development**

Civic Engagement

Leadership

Reading Adventures Self-Determined

#### **Natural Resources**

**Environmental Science** 

Geology

**Shooting Sports** 

Wildlife

#### **Plant Science**

Agronomy Entomology Forestry

Horticulture & Landscape Design

#### Additional Divisions

**Banners** 

Booths

Cloverbuds

CO<sub>2</sub> Cars

**Fashion Revue** 

FFA Ag Mechanics

Notebooks

**Round Robin Showmanship** 

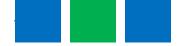

Choose

Cancel

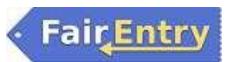

13. Click "Select" beside the first **Choose Department and Division** division you wish to enter. After you select a department, you Department 4-H Communication & Expressive Arts Change will see a list of the divisions. Communications Select 🕣 NOTE: Notice the blue "Change" Performing Arts Select 🕣 links throughout the entry process. If you mistakenly Photography selected an incorrect department Visual Arts or division, click on this link to make the change(s). Cancel 14. Click "Choose" to confirm the **Choose Department and Division** Department and Division. If choosing Horses or Horticulture Department 4-H Communication & Expressive Arts Change and Landscape Design, go to Step Division Visual Arts Change #24.

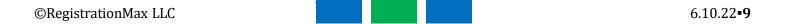

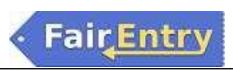

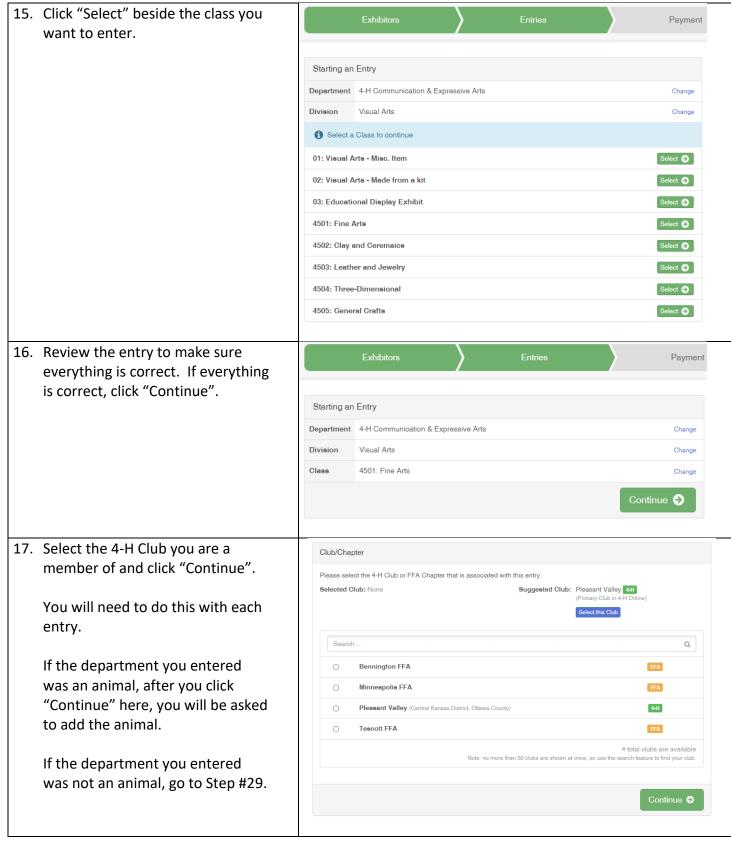

©RegistrationMax LLC 6.10.22•10

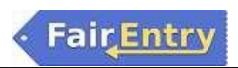

18. If this is an animal class entry, you will be required to specify which animal will be exhibited in this class; (or you may NOT be able to specify the animal at entry time.) If you are able to specify, you will see the option to "Add an animal".

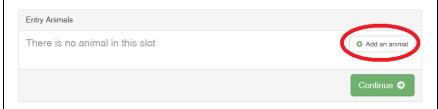

19. You will have two choices for "Adding an Animal".

If you select "Choose an Existing Animal Record" to import and select animals already entered in FairEntry, continue with Step #18.

If you select "Enter a New Animal Record" to enter new animal information, continue with Step #21.

Adding an Animal

Choose an Existing Animal Record

OR

Penter a New Animal Record

Cancel

20. If you selected "Choose an Existing Animal Record", you will see a list of animals to choose from.

Choose the animal and then click on "Select Animal".

Continue with Step #23.

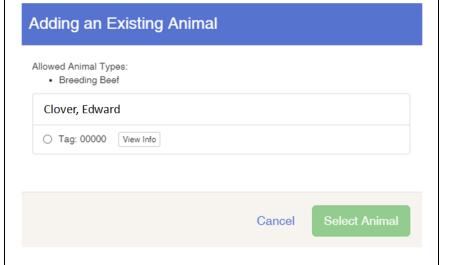

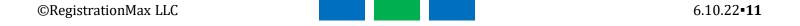

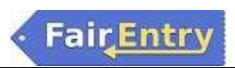

21. Click the down arrow and choose the animal type. Adding a New Animal Animal Type Breeding Sheep Cancel 22. Fill in all of the fields with Adding a New Animal information about the animal you intend to exhibit. Animal Type Breeding Sheep Click "Create and Add Animal" when finished. Tag \* 4-H Tag Number Breed \* Birthdate \* Create and Add Animal Cancel 23. Review the animal information. Entry Animals Remove From Entry Identifier (Tag) 00000 If the animal information was Animal Type Breeding Sheep Edit Animal Details entered incorrectly, you have the 00000 option to either "Remove From Breed Entry" (then create a new animal) Birthdate 3/27/2024 or "Edit Animal Details". Continue 3 When the information is correct, click "Continue".

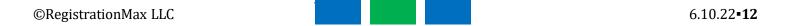

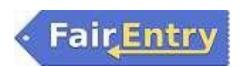

24. Multiple entries apply to Horse and Horticulture & Landscape Design <u>only</u>. This allows a member to choose multiple classes within these divisions.

#### 25. Horse Classes

- A. Choose "Club".
- B. Choose "Animal(s)" and complete the information required.
- C. Choose the "Class or Classes".
- D. "Continue".

Example: If you are showing a horse named "Betty" in classes, 04, 07, 14, 19 and 23, then you would select those classes. If you are showing a horse named "Bob" in classes 08 and 24, then you would select those classes.

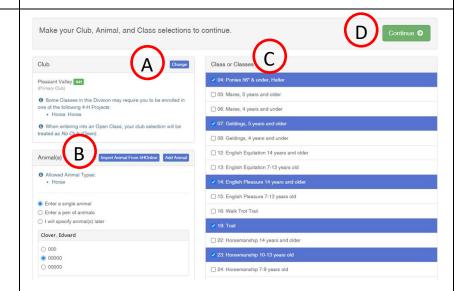

# 25. Horse & Landscape Design Classes

- A. Choose "Club".
- B. Choose the "Class or Classes".
- C. Specify the "Quantity".
- D. "Continue".

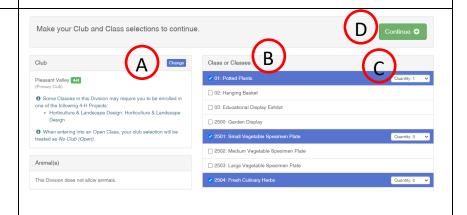

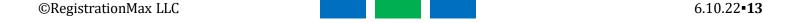

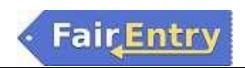

27. The following divisions will have extra questions to answer for entries:

Ag Mechanics

Beef (market & breeding)

**Bucket Calf** 

**Dairy Goat** 

Dog

Horse

Meat Goat (market & breeding)

**Performing Arts** 

**Poultry** 

Rabbit

Sheep (market & breeding)

Swine (market & breeding)

- 28. Refer to the fair paper for the maximum number of entries per division or class. If you try to enter over the maximum number, you will see an error message.
- 29. Choose what you want to do next.
  - A. If you click on "Add another Entry", you will see a pop-up that says "Choose Department and Division. To make changes, click on the blue "Change" link. Click "Choose" when you are finished. See Step #12.
  - B. If you click on "Register another Exhibitor" you will be taken to the screen asking "Do you want to register an Individual?" See Step #7.
  - C. If you have items that need attention or you are finished with entries, click on "Review/Complete Outstanding Records". See Step #30.

# What do you want to do next?

For Clover, Edward

Add another Entry

Register another Exhibitor

There is 1 item that needs your attention

Review/Complete Outstanding Records

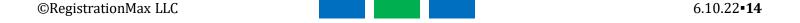

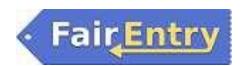

30. After clicking on "Review/Complete Outstanding Records", you will see this screen or something similar. Fill in the missing information and click "Continue".

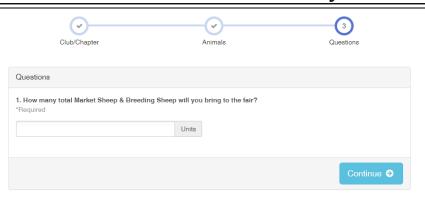

31. If no further information is required with entries, click on "Continue to Payment".

If you do not want livestock insurance, there will be no payment due. However, you will still need to click "Continue to Payment" to advance to the submit screen.

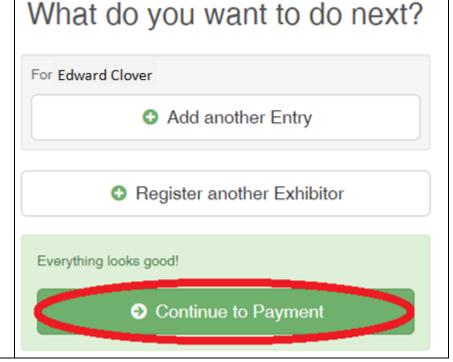

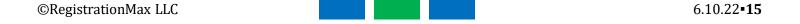

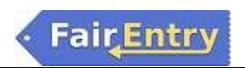

## 32. No Payment Due

- A. Review the invoice for payment due. Click "Continue".
- B. If there is no payment due, click "Continue".

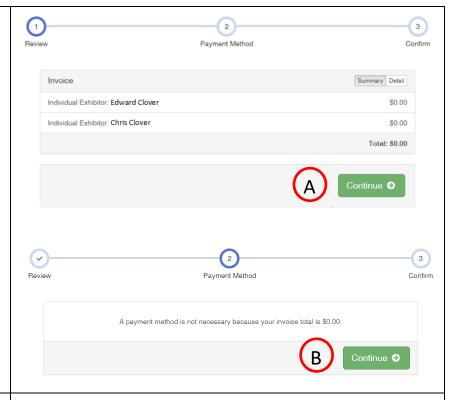

## 33. Payment Due

- A. If there is no payment due, you will be able to see the payment on amount. Click "Continue".
- B. If there is a payment due, click on "+ Add a Credit Card". Fill in the appropriate information to complete payment.

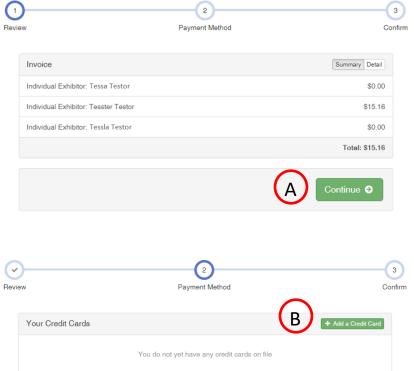

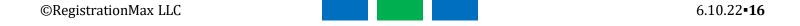

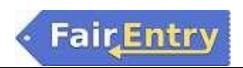

34. One last step!

# COMPLETE ALL THE ENTRIES FOR YOUR FAMILY BEFORE SUBMITTING.

Click on "Submit".

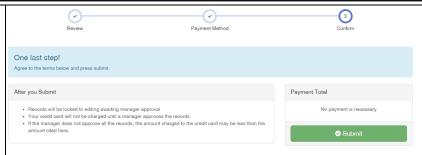

35. After you submit your entries, you will see this. Click on "Sign out."

After you sign out, you can always log back in and add additional projects until the June 24, 11:59 p.m. deadline.

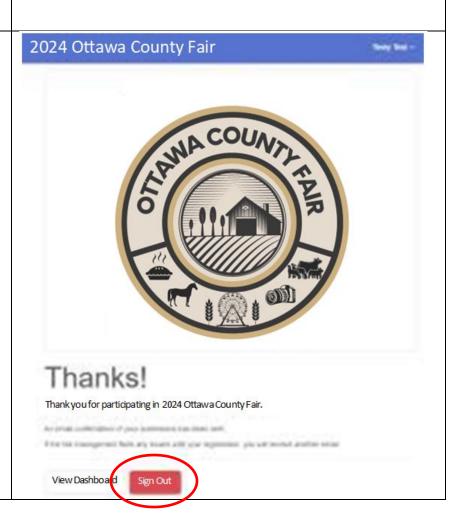

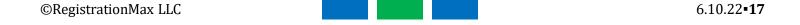